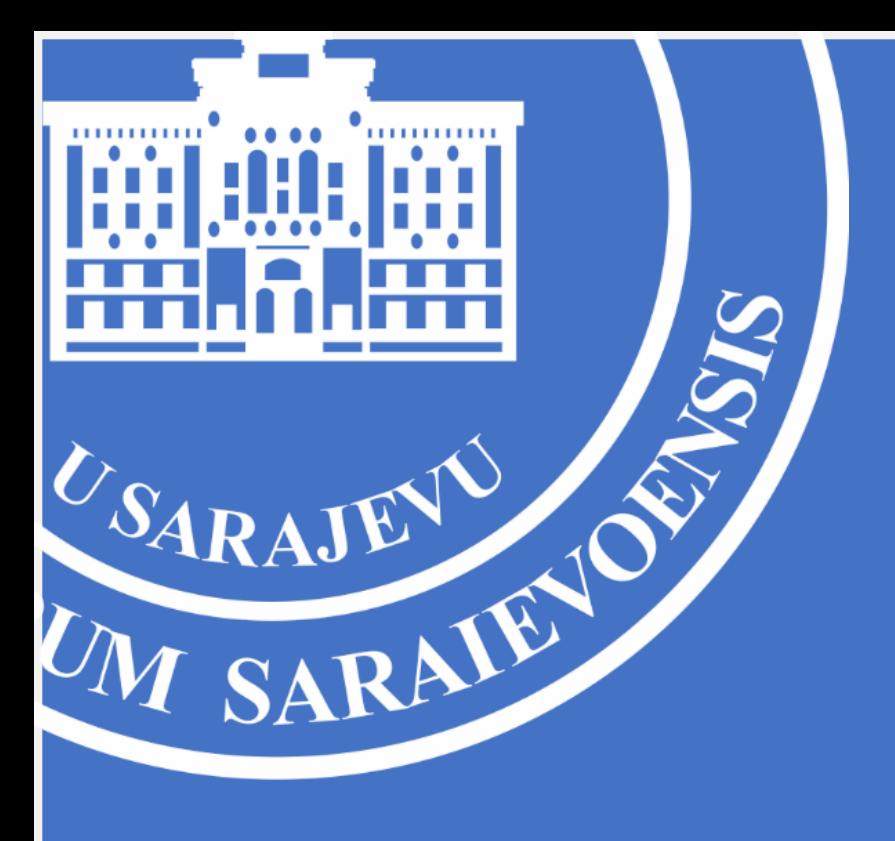

## **UPUTSTVO ZA BRISANJE GOOGLE SCHOLAR PROFILA**

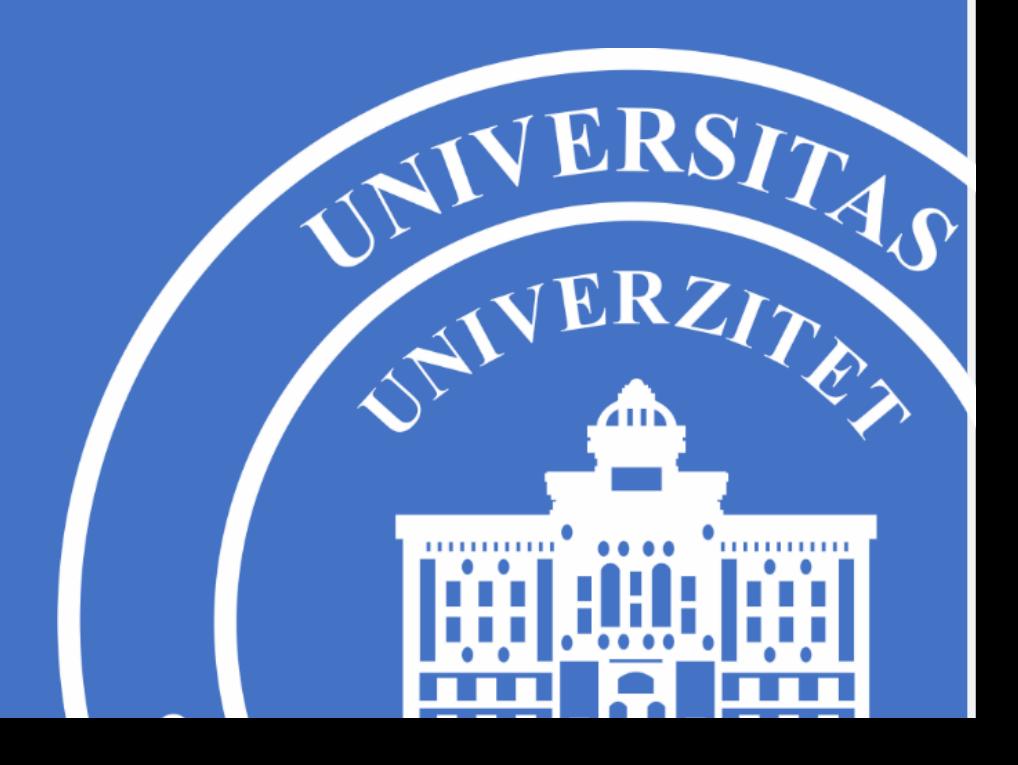

**Ukoliko imate više od jednog Google Scholar profila potrebno je da izbrišete sve one koji nisu povezani sa domenom unsa.ba (Primjer: VašEmail[@unsa.ba\)](mailto:VašEmail@unsa.ba). Ukoliko nemate niti jedan Google Scholar profil koji je povezan sa domenom unsa.ba, potrebno je da ih sve izbrišete i kreirate Google Scholar profil prema uputstvu koje se nalazi na zvaničnoj stranici Univerziteta u Sarajevu [\(www.unsa.ba\)](http://www.unsa.ba/).** 

**Brisanje neželjenih Google Scholar profila vrši se na način kako je to opisano u nastavku ovog uputstva.** 

- 1. U Vašem internet pretraživaču upišite sljedeću adresu: [https://scholar.google.com](https://scholar.google.com/)
- 2. Kliknite na opciju "**Prijavite se"** u gornjem desnom uglu, te izvršite prijavu na Vaš Google Scholar račun.

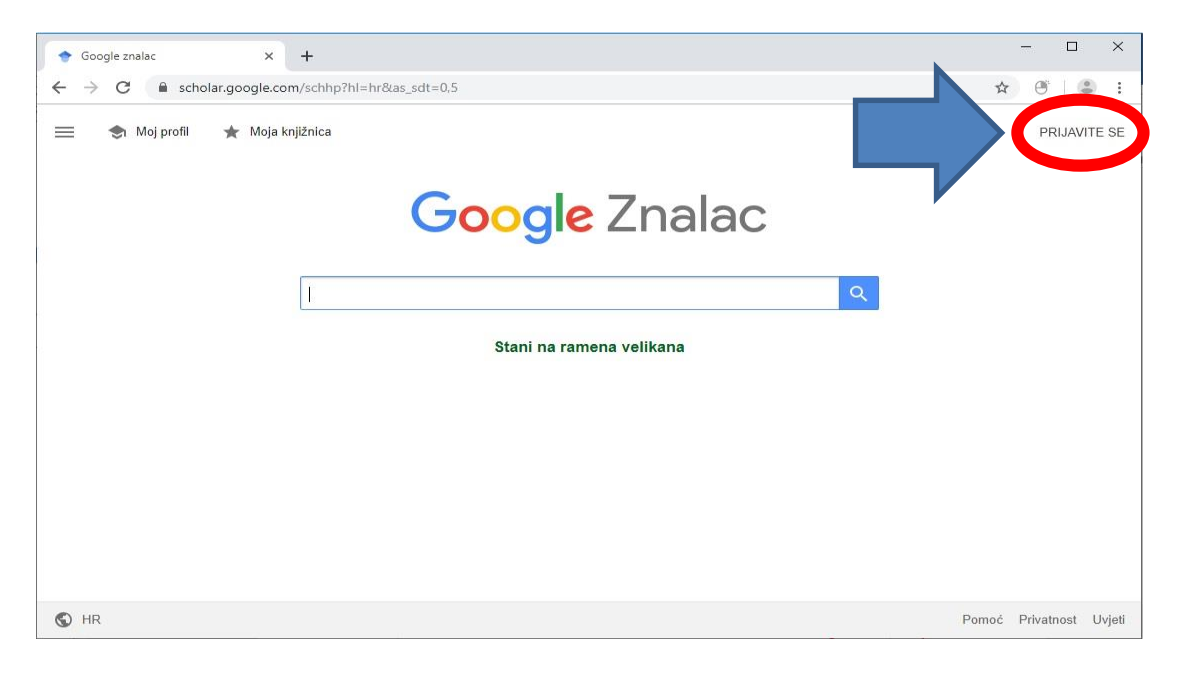

Nakon što kliknete na opciju "Prijavite se" otvorit će Vam se prozor u kojem je potrebno da unesete Vašu e-mail adresu sa kojom je povezan Google Scholar profil koji želite obrisati, te kliknite opciju "Dalje".

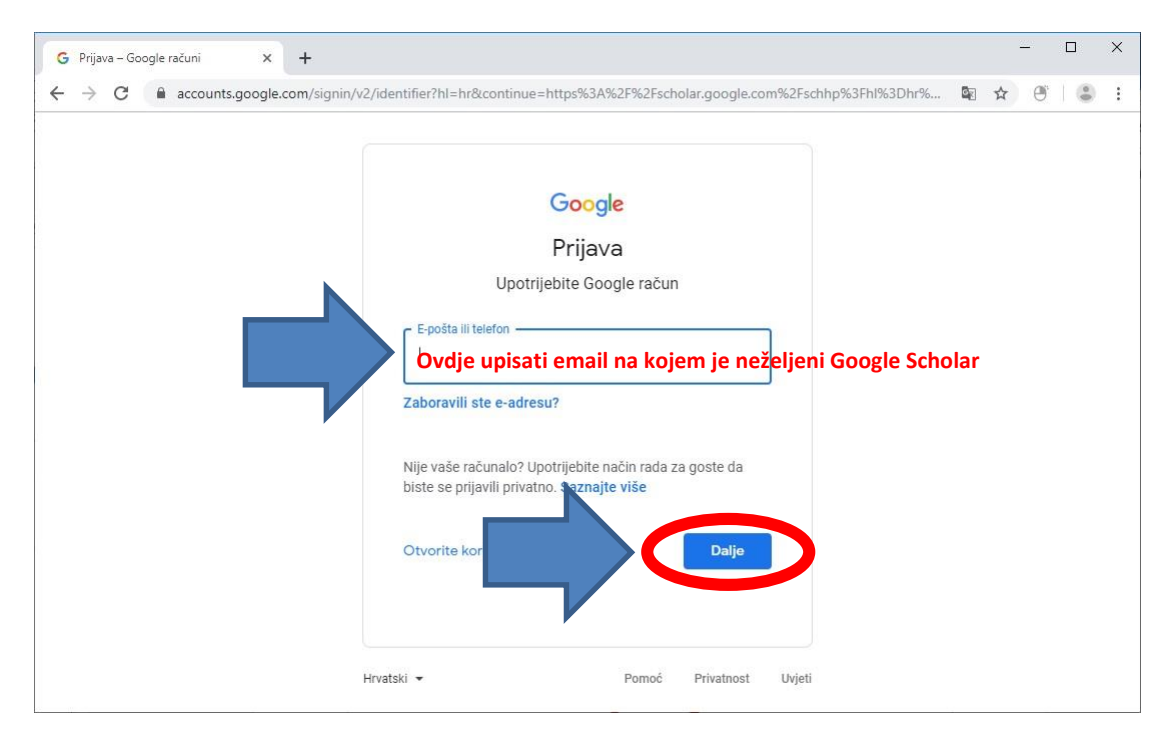

U narednom prozoru upišite Vašu lozinku/password za pristup Vašem Google Scholar računu kojeg želite izbrisati. Kada to uradite kliknite na opciju "Dalje".

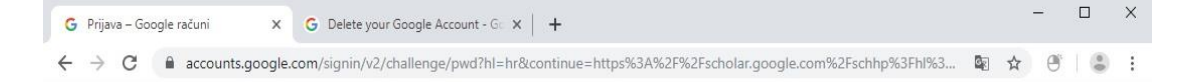

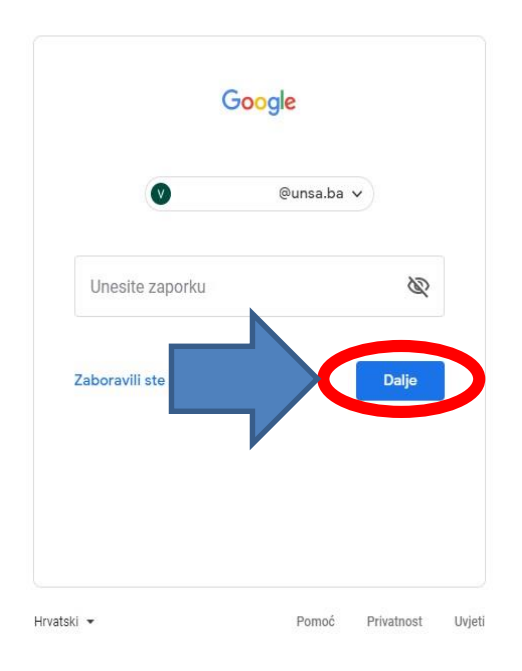

Po okončanju prethodnog koraka uspješno ćete biti ulogirani na Vaš Google Scholar račun koji namjeravate obrisati.

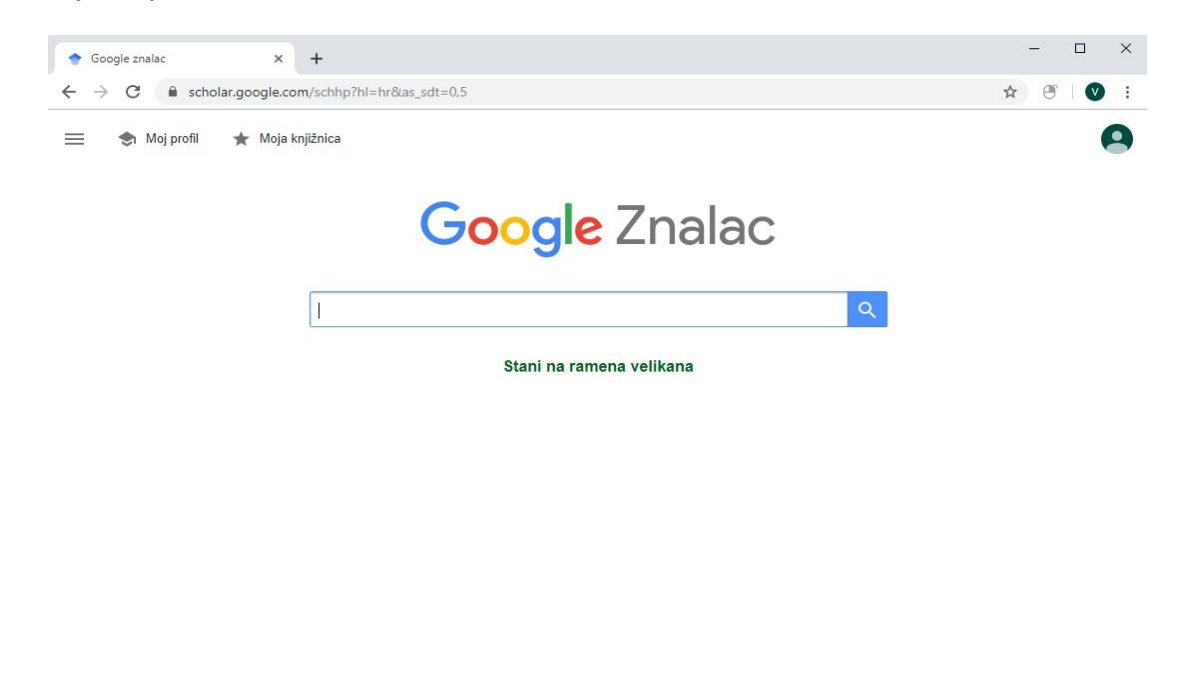

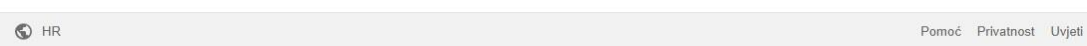

3. Nakon što ste uspješno prijavljeni na Vaš Google Scholar račun, potrebno je da kliknete na ikonu  $(\equiv)$  u gornjem lijevom uglu prozora kao na slici ispod.

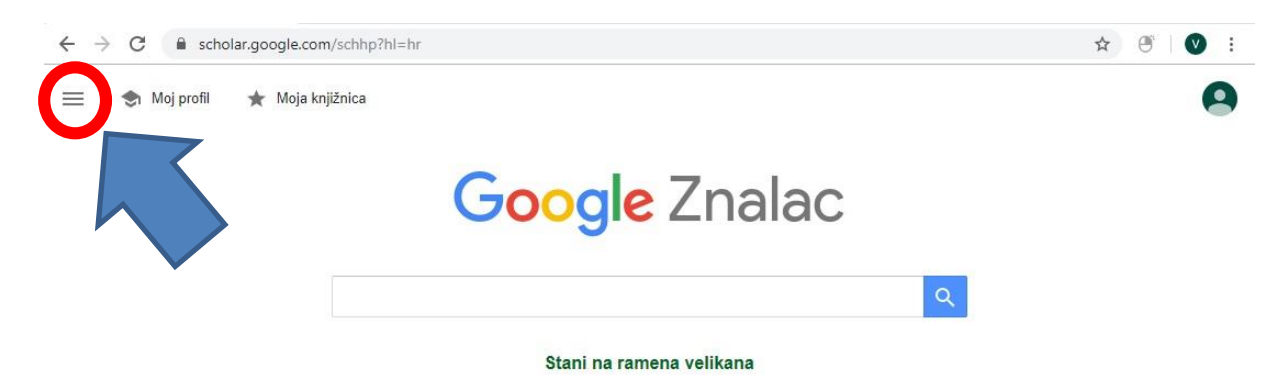

4. Kada ste kliknuli na ikonicu u lijevom gornjem uglu  $(\equiv)$  bit će Vam ponuđene dodatne opcije, te je potrebno da kliknete na ikonicu ( $\odot$ ) kako bi pristupili postavkama Vašeg Google Scholar računa.

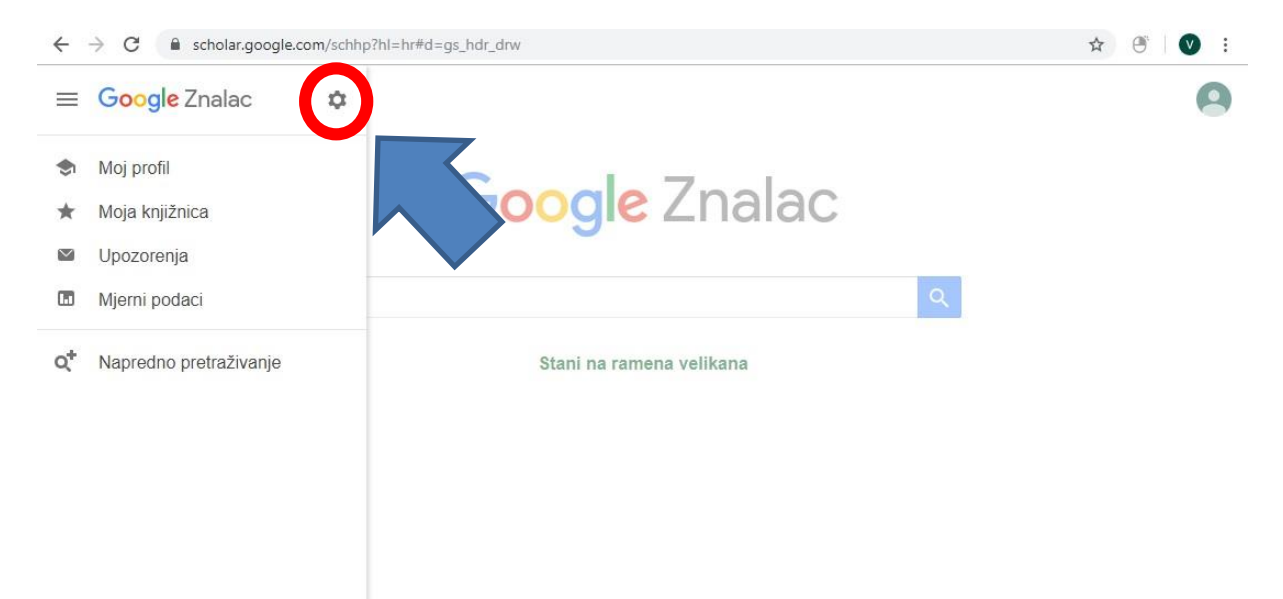

5. Nakon odabira opcije u koraku 4, otvorit će se novi prozor. U lijevom dijelu prozora potrebno je da klikom odaberete opciju "Račun" (korak broj 1). Kada ste uradili navedeno potrebno je da kliknete na opciju "Brisanje računa na Znalcu" (korak broj 2).

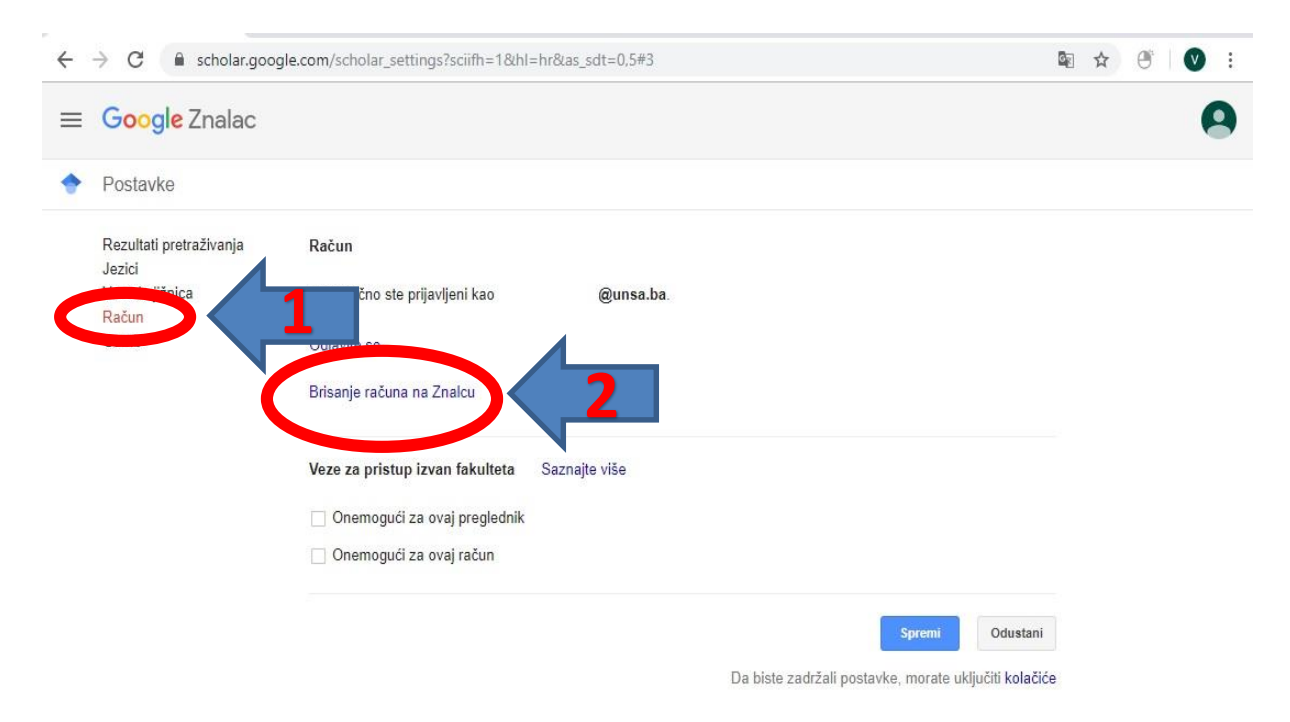

6. Nakon što ste odabrali opciju "Brisanje računa na Znalcu", otvorit će se novi prozor u kojem će Vam biti ponuđene stavke pored kojih se nalaze prazni kvadratići ( $\Box$ ).

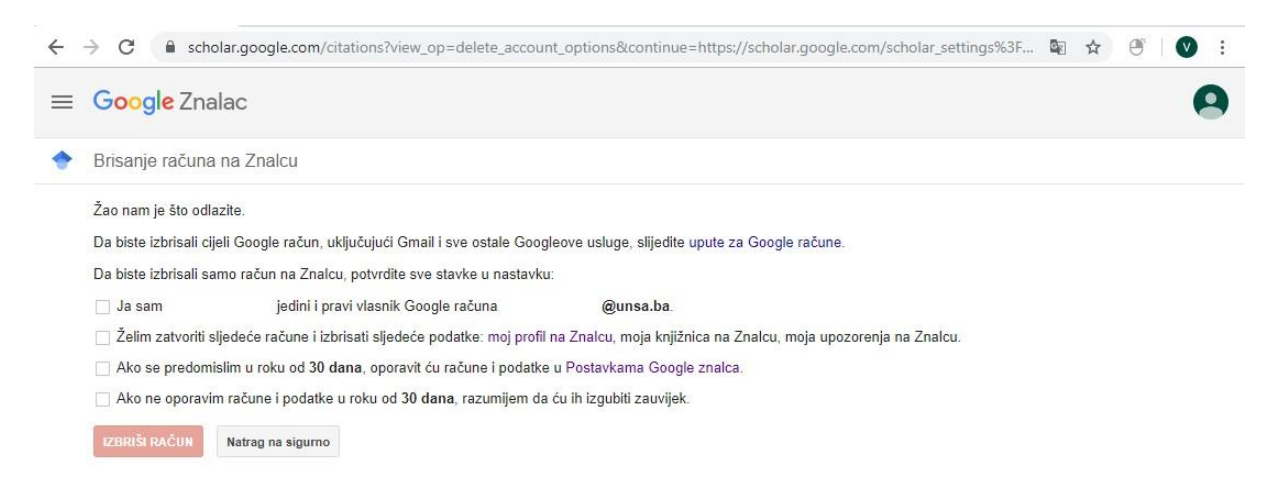

Pomoć Privatnost Uvjeti

7. Da biste uspješno izbrisali Vaš Google Scholar račun potrebno je da označite kvadratiće pored svih navedenih stavki ( ☑️ ) kao na slici ispod (korak broj 1). Nakon što ste učinili navedeno kliknite na opciju "Izbriši račun" (korak broj 2).

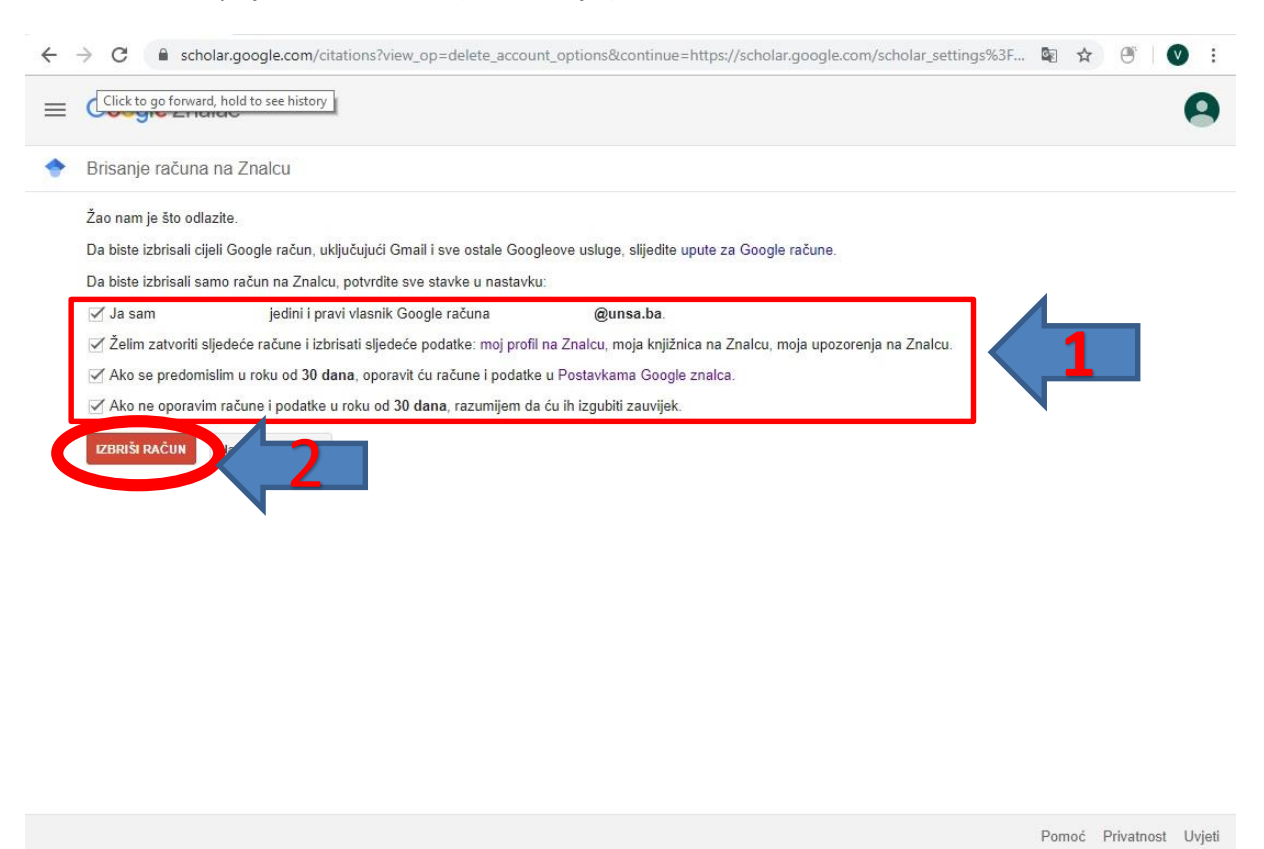

8. Uspješno ste izbrisali Vaš Google Scholar račun.